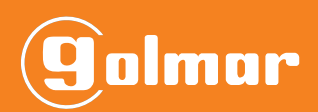

# CODEPROX-N

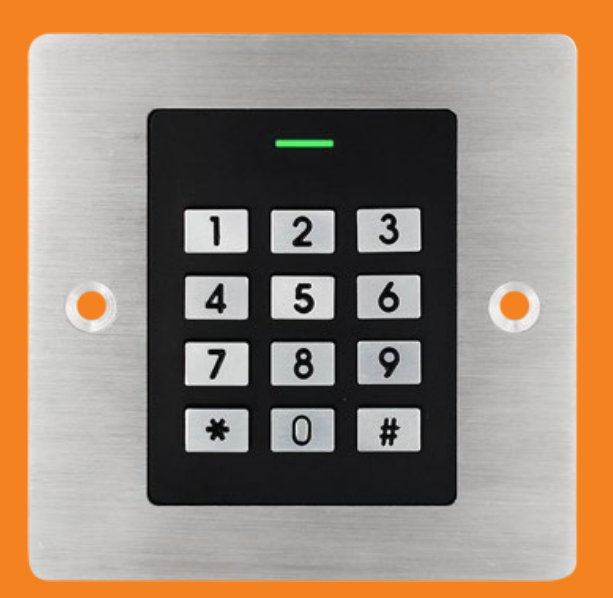

# **INSTALLER MANUAL**

**IM\_ENG\_REV0122\_CODEPROX-N**

# **CODEPROX-N**

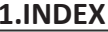

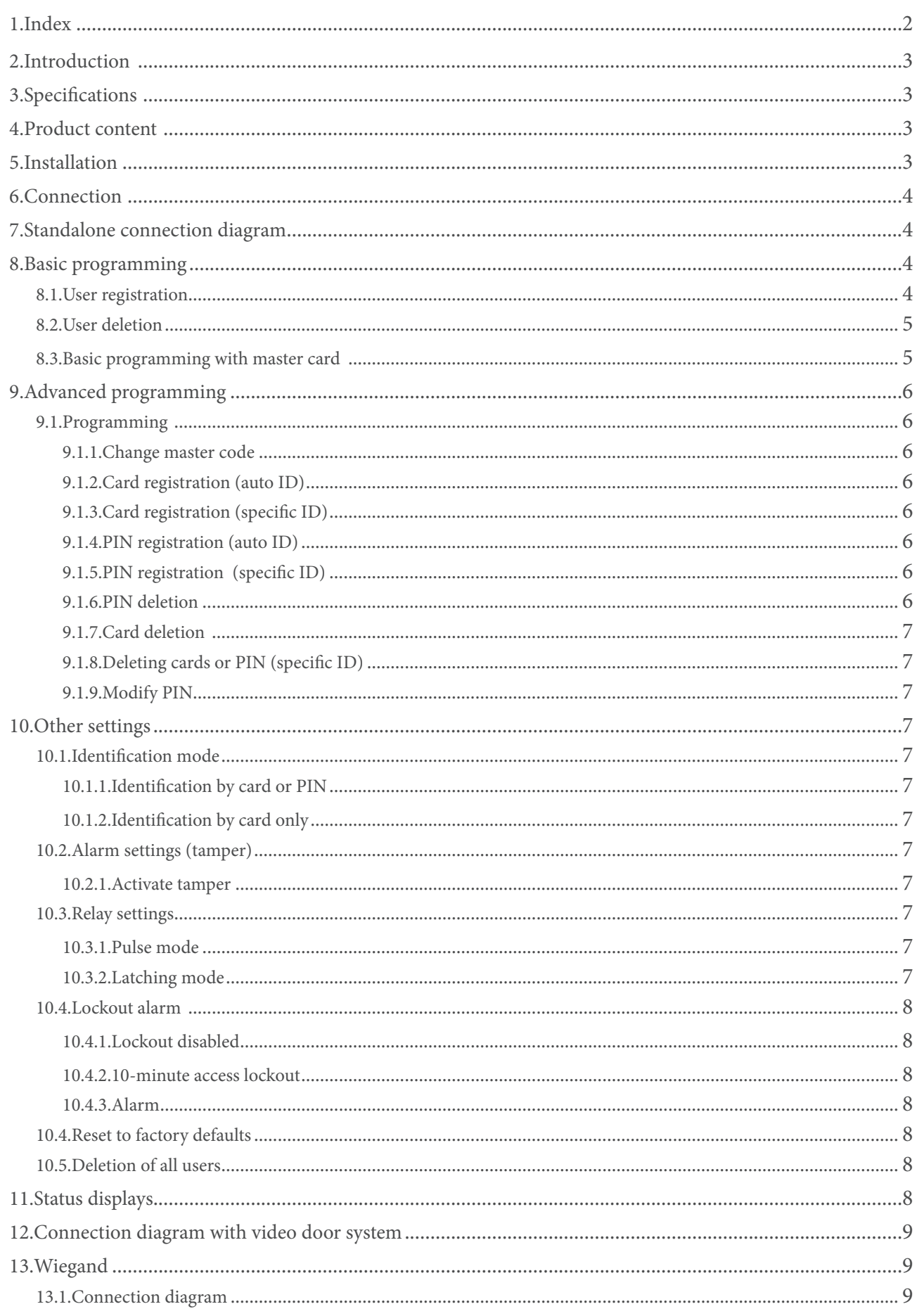

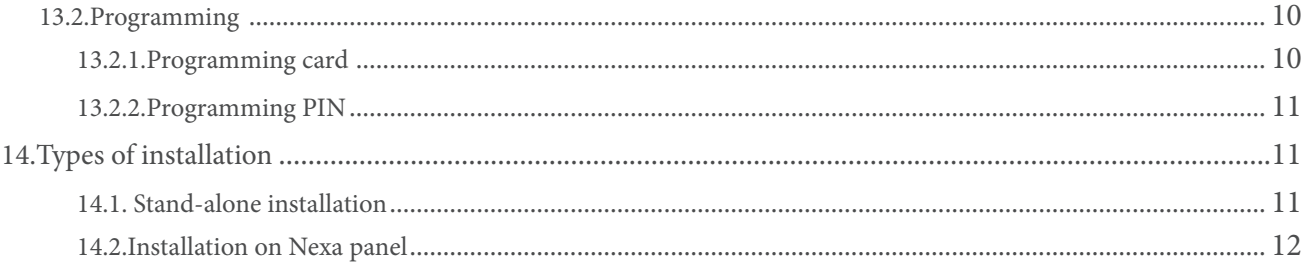

# **2.INTRODUCTION**

Installation manual for CODEPROX-N reader. Proximity and PIN reader for stand-alone and slave operation.

# **3.SPECIFICATIONS**

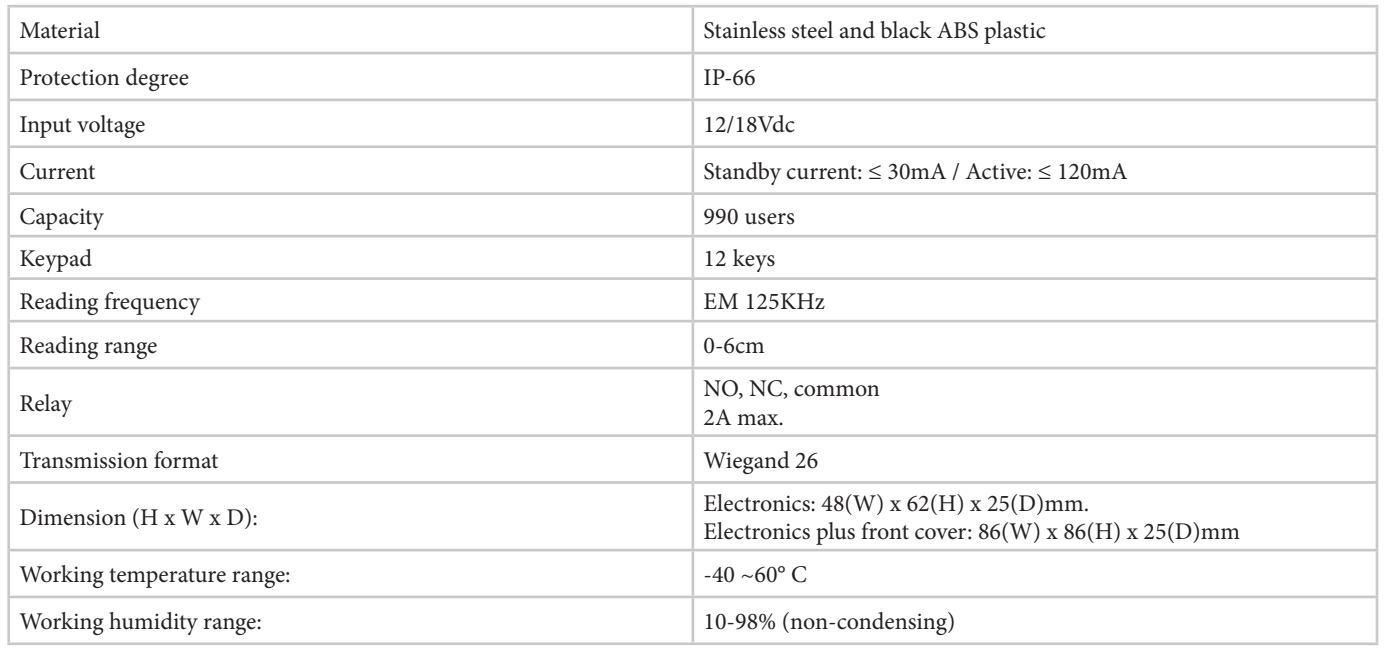

# **4.PRODUCT CONTENT**

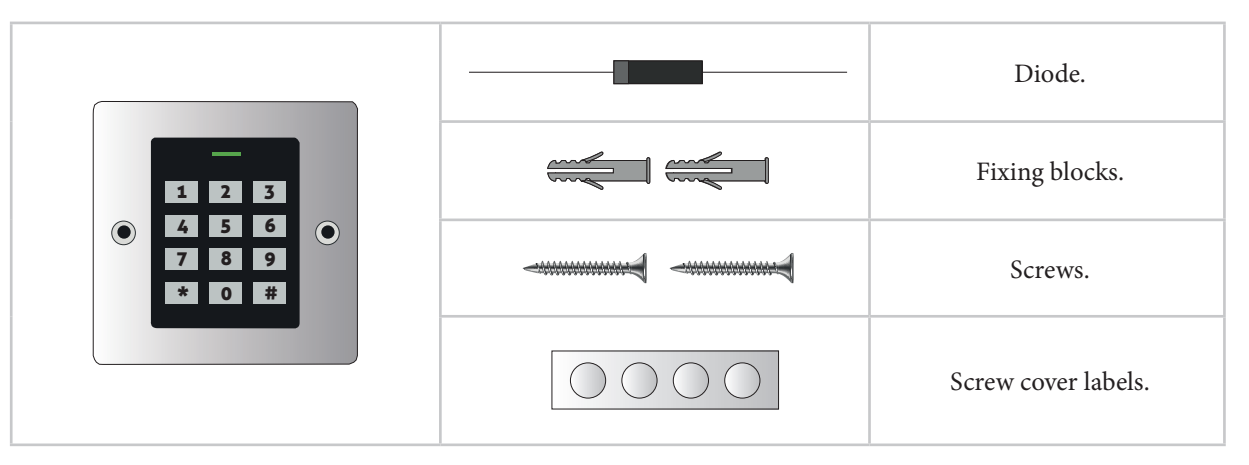

# **5.INSTALLATION**

This reader is intended for mounting/integration in Nexa panels, which requires the use of an adapter module. However, it can also be mounted independently on a specific embedding box (universal embedding box is not valid).

See chapter "14. TYPES OF INSTALLATION" to proceed.

# **6.CONNECTION**

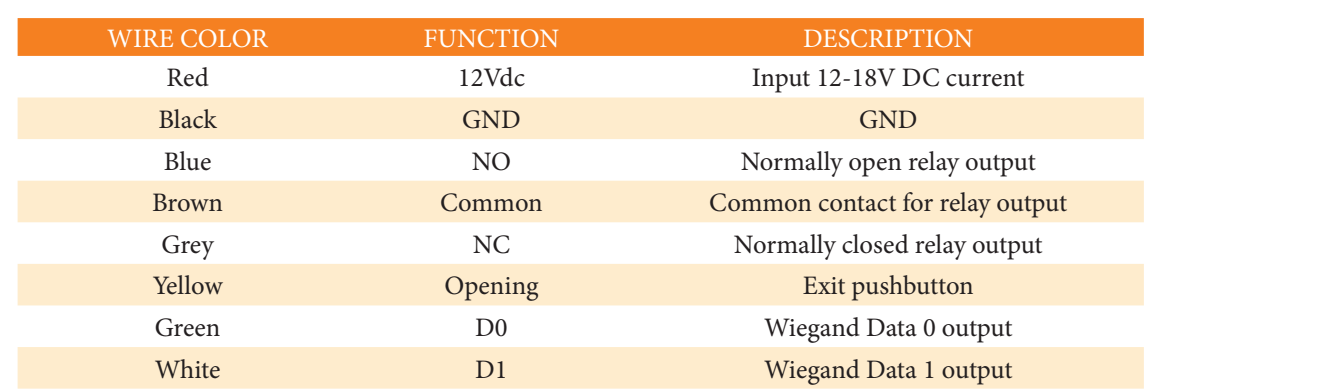

# **7.STANDALONE CONNECTION DIAGRAM**

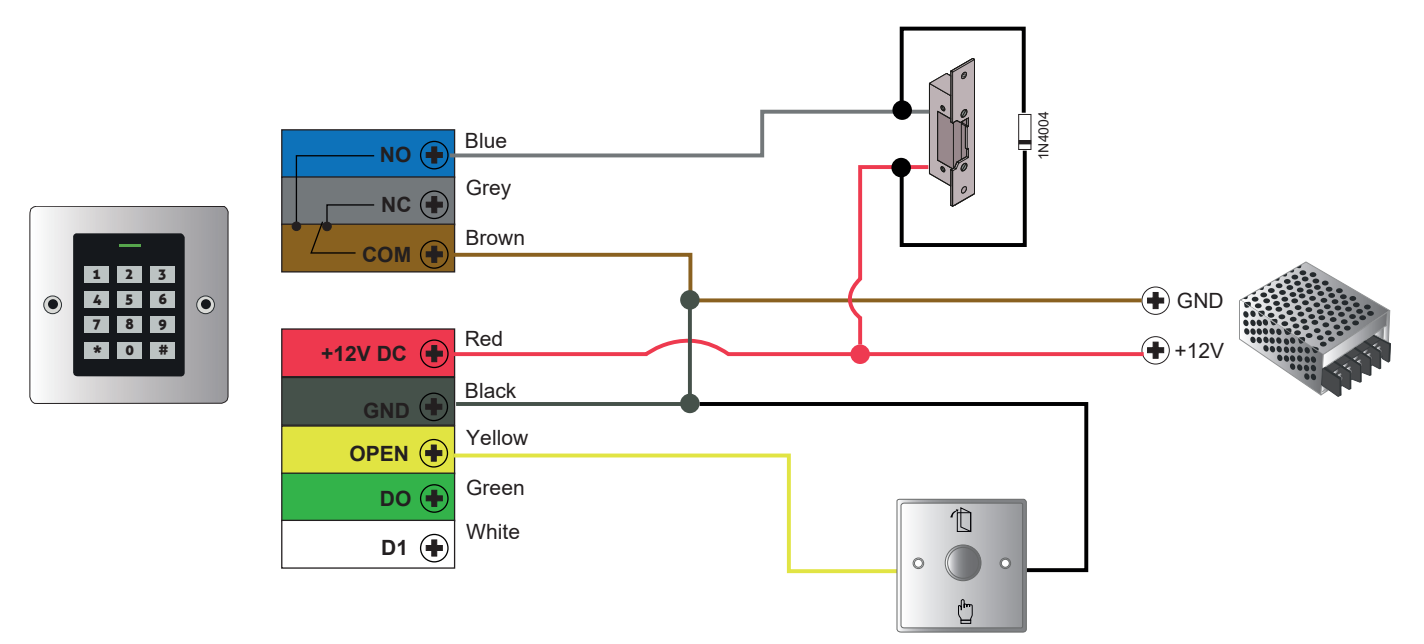

IMPORTANT: Do not forget to connect the supplied diode (1N4004) in parallel to the lock release to protect the equipment.

# **8.BASIC PROGRAMMING**

Basic programming (user registration/deletion): **8.1. USER REGISTRATION**

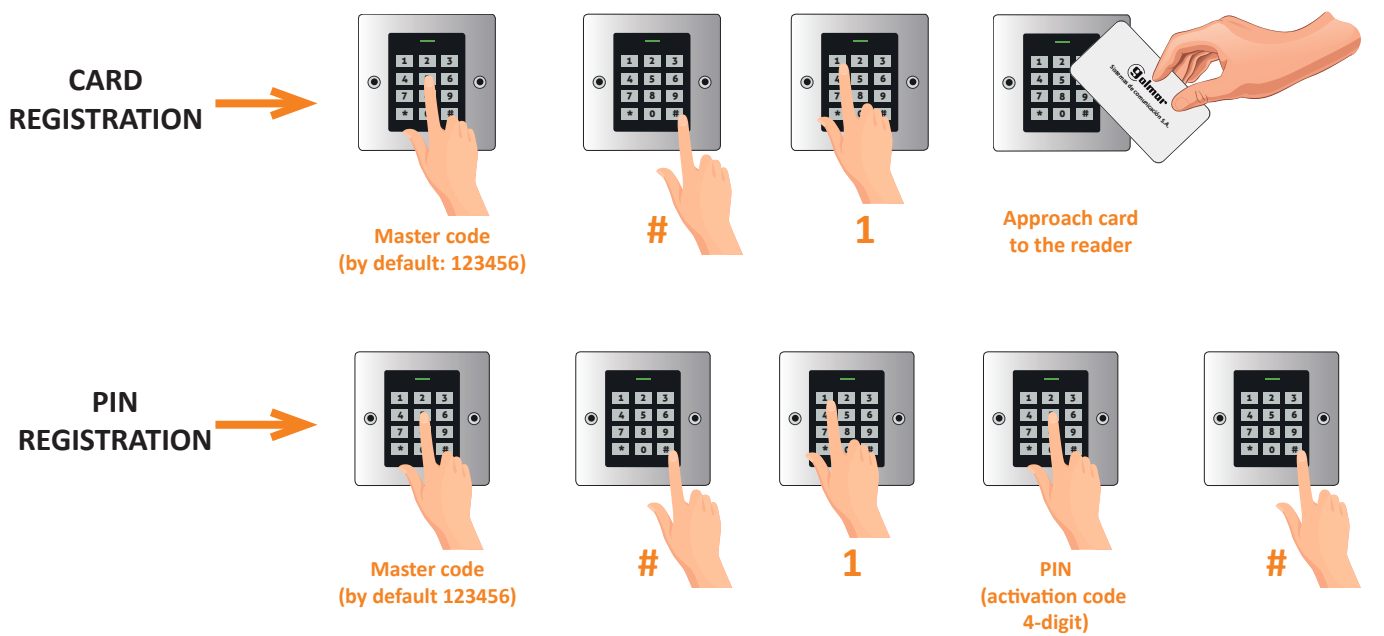

**8.2. USER DELETION**

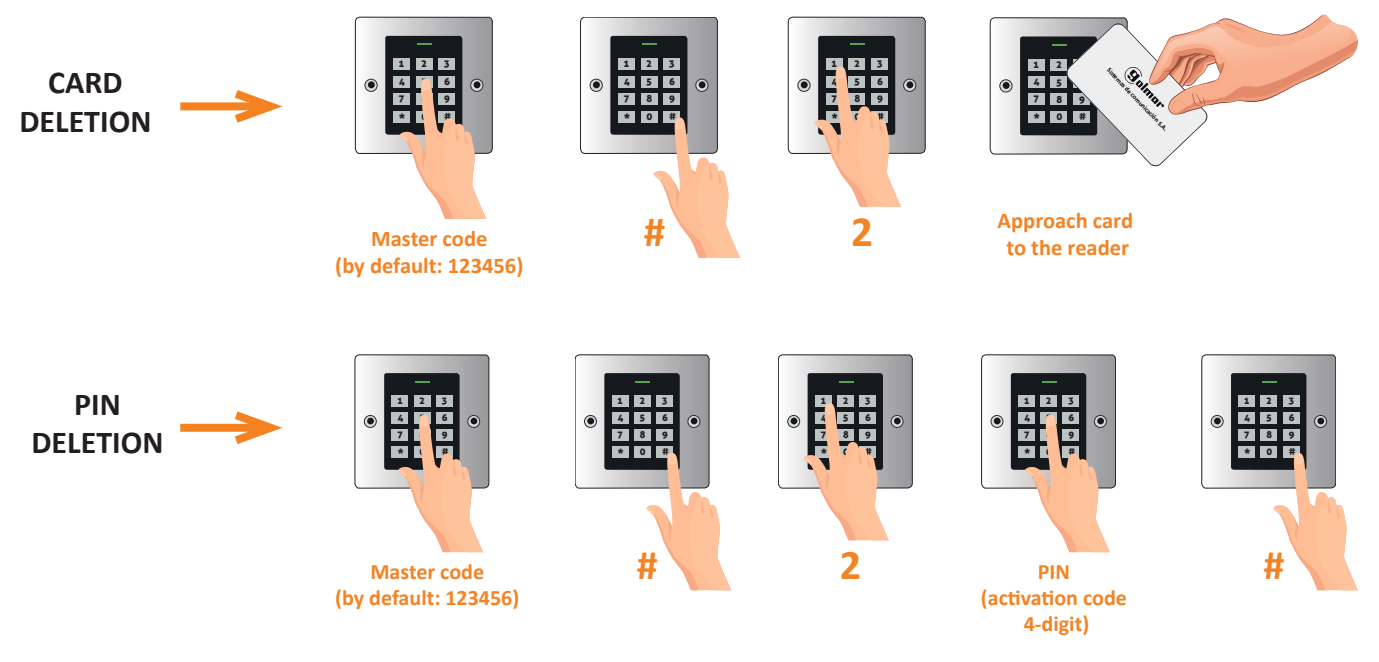

#### **8.3. BASIC PROGRAMMING WITH MASTER CARD**

It is possible to perform basic programming using a MASTER card. To do this, a MASTER card must be created by following the procedure described in chapter "10.4. Reset to factory settings".

Once the MASTER card has been created, you can proceed as described below to perform basic programming:

#### **USER REGISTRATION USER DELETION**

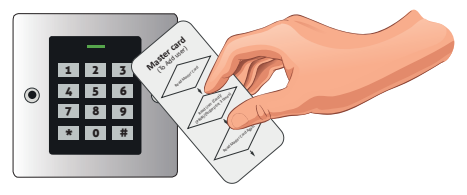

2) Approach the card or enter PIN to register. \*For PIN enter 4 to 6 digit PIN plus #.

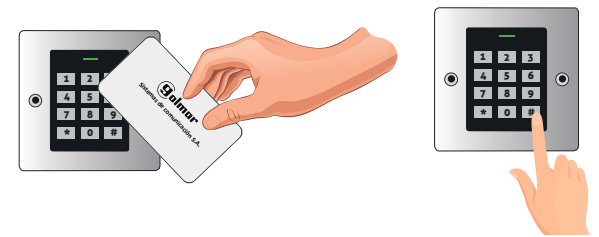

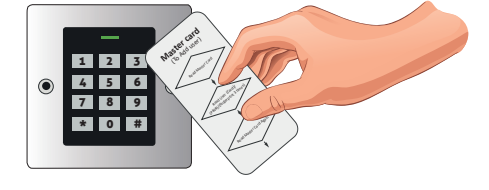

1) Approach the "Master Card" card to the reader. 1) Approach the "Master Card" card to the reader 2 times at an interval shorter than 5 seconds.

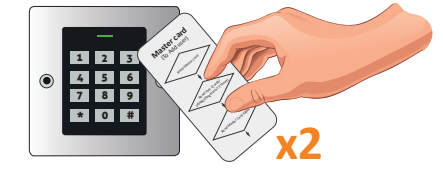

2) Approach card or enter PIN to delete. \*For PIN enter 4 to 6 digit PIN plus #.

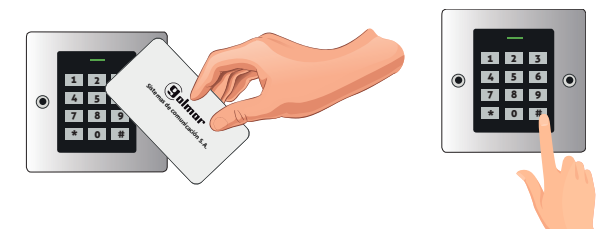

3) Approach the "Master Card" card to the reader. 3) Approach the "Master Card" card to the reader.

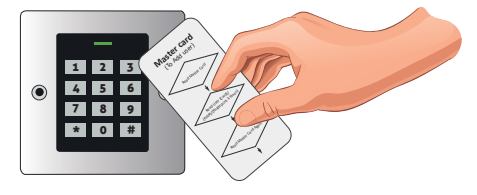

#### NOTE

In case of loss of the MASTER CARD it is possible to replace the previous one by performing again the process described in chapter "10.4.Reset to factory settings".

#### **9.ADVANCED PROGRAMMING**

#### **9.1. PROGRAMMING**

Perform the following sequence to enter programming:

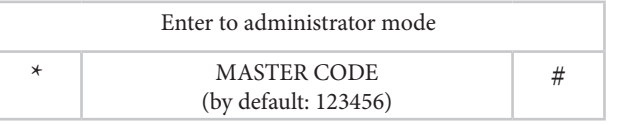

#### IMPORTANT

The reader will indicate the access to programming with the "green" lighting up and then the flashing LED in "red". At the start of the programming sequence (function to be programmed) the led will be "orange".

To exit programming, press "\*" and the reader will go to standby, the status LED will be "steady red". If you do not press anything, after 30 seconds the reader will also automatically exit programming.

Once in programming, perform the desired programming sequence. The different system programming sequences are detailed below.

#### **9.1.1.CHANGE MASTER CODE**

It is highly recommended to modify the master code:

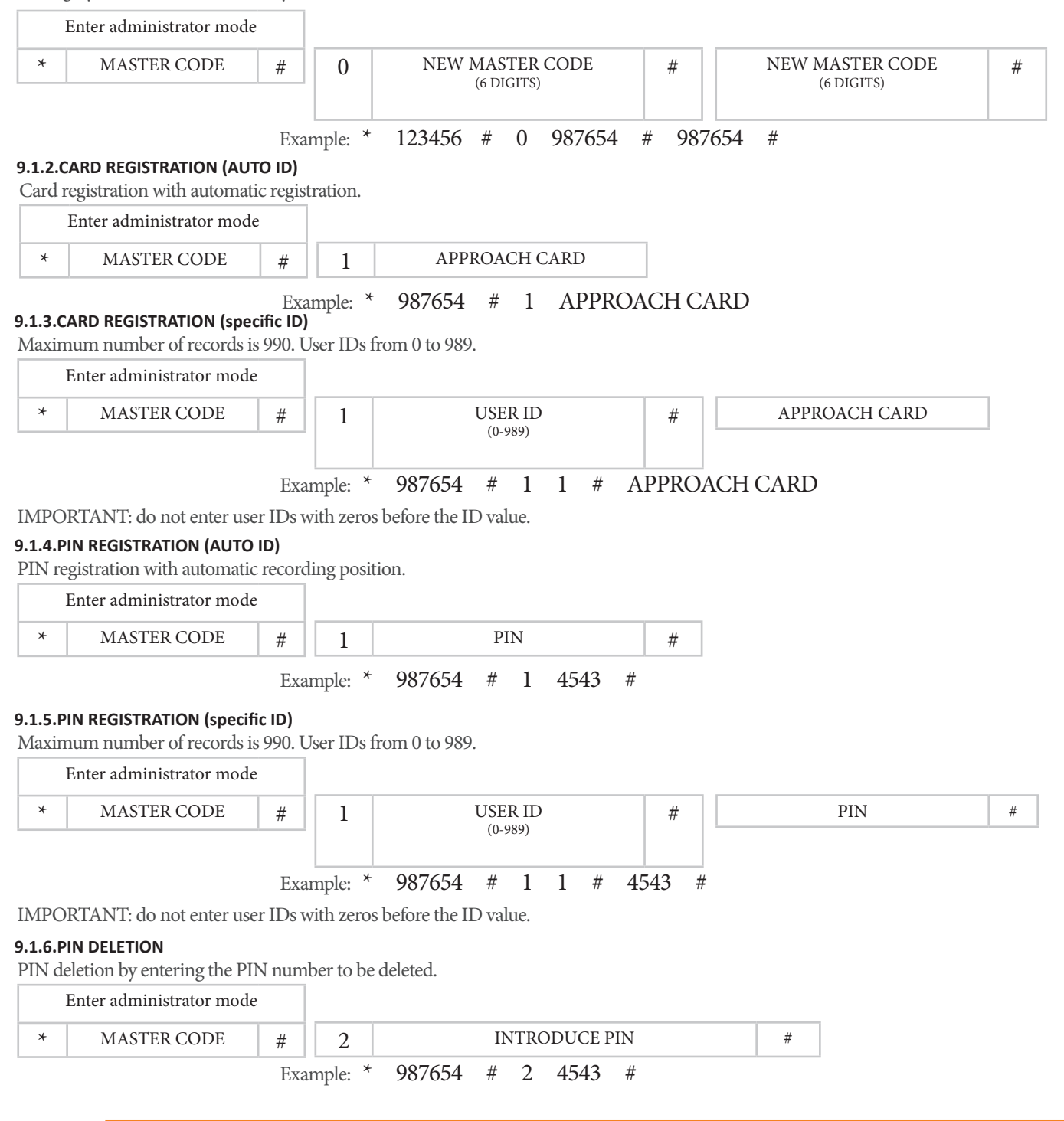

#### **9.1.7.CARD DELETION**

Deletion of cards by approaching the card to be deleted.

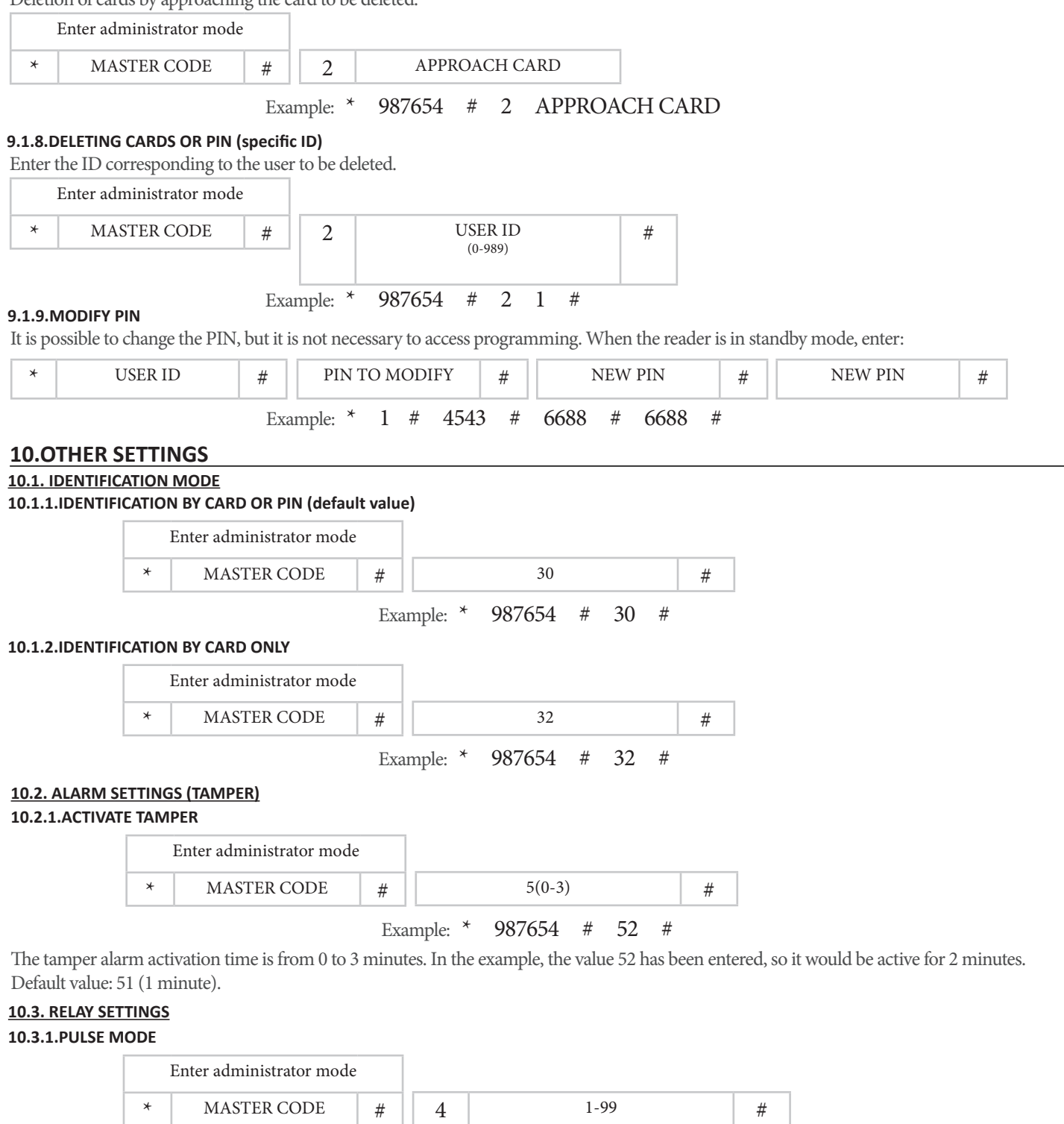

Example: \* 987654 # 4 15 #

The pulse can be active from 1 to 99 seconds. In the example, the value 15 has been entered, so it would be active for 15 seconds. Default value: 5 seconds.

#### **10.3.2.LATCHING MODE**

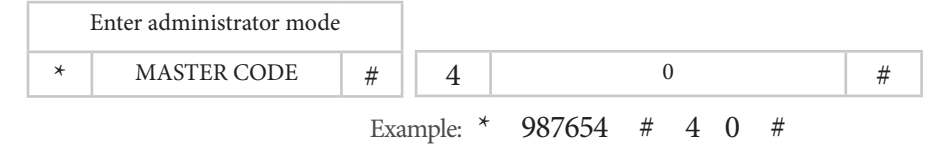

The relay switches to ON/OFF mode.

#### **10.4. LOCKOUT ALARM (FAILED ATTEMPTS)**

The lockout alarm will be triggered after 10 unsuccessful card/PIN entry attempts. The factory default is OFF, but it can be set to deny access for 10 minutes or to activate the alarm after triggering.

#### **10.4.1.LOCKOUT DISABLED (default value)**

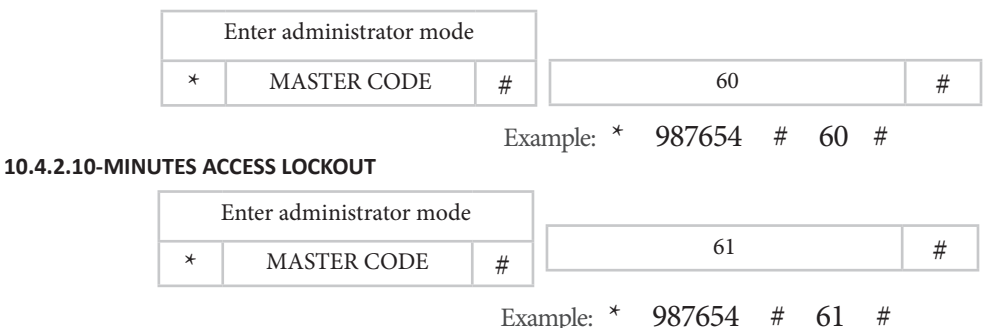

The LED will start blinking and the reader will be locked for 10 minutes. To return to the normal state, wait 10 minutes or restart the reader..

#### **10.4.3.ALARM**

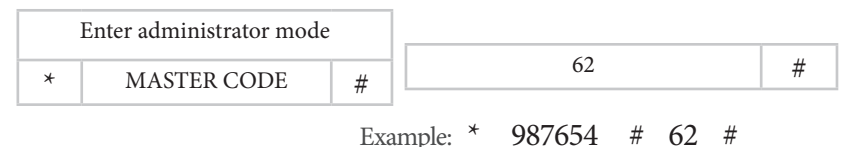

In case a valid user card or MASTER card is approached, the alarm will stop.

#### **10.4. RESET TO FACTORY DEFAULTS**

The reset returns the reader to factory defaults. Restoring the configuration and the master code. User information will be kept.

- 1. Turn off the power.
- 2. Press and hold the exit button\*.
- 3. Turn on the power.
- 4. When you hear 2 beeps, release the output button\*.
- 5. The LED will light up yellow.
- 6. Approach a 125KHz card through the reader.
- 7. The light will illuminate red and the equipment will be reset to factory defaults.
- \*\*Requires exit push button, yellow wire (OPEN) and black wire (GND) to be connected.

#### NOTE

- This process generates a MASTER card replacing the previous one.
- In case you do not wish to replace the current master card, press the \* button instead of step 6 to finalise the reset.

#### **10.5. DELETION OF ALL USERS**

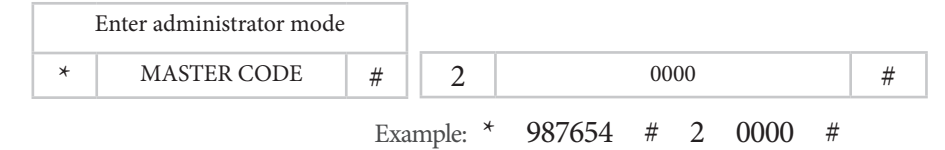

#### IMPORTANT:

Before performing this function, make sure that it is OK to REMOVE all previously registered users.

#### **11.STATUS DISPLAYS**

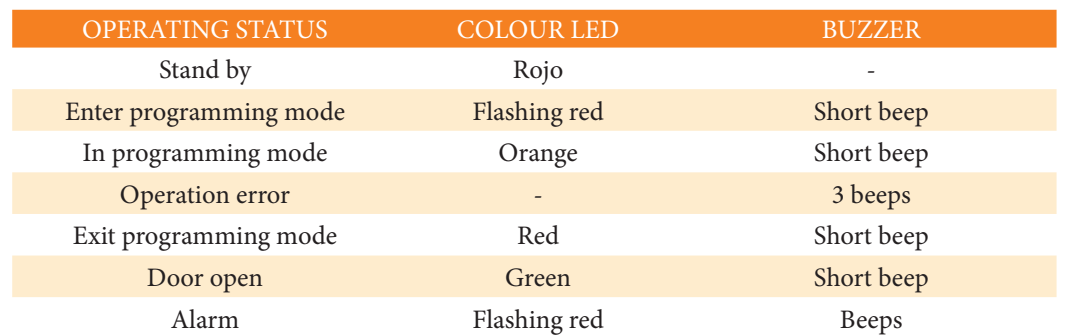

# **12.CONNECTION DIAGRAM WITH VIDEO DOOR SYSTEM**

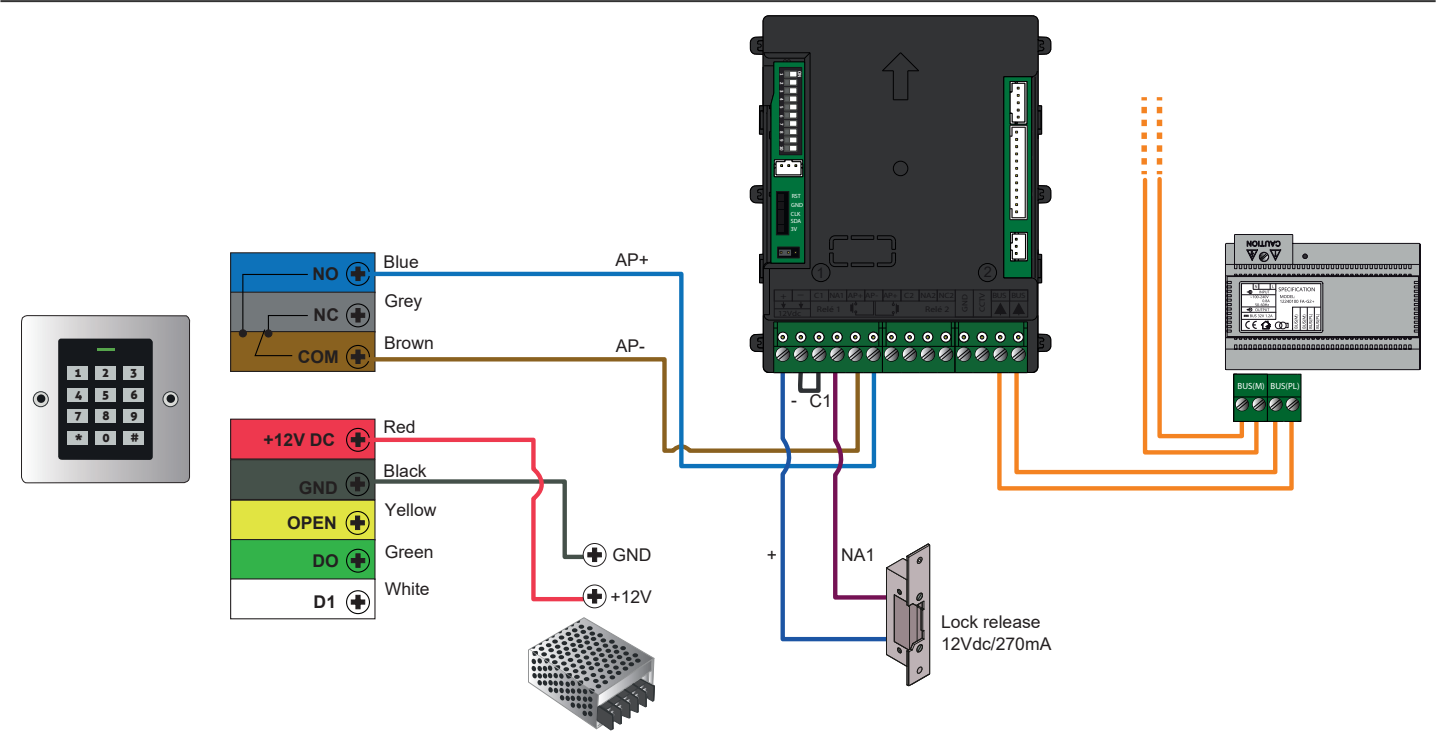

NOTE: The door opener (AP) does not activate the lock release until the pulse on the CODEPROX-N reader has been finished. To avoid opening delays set the minimum pulse time to 1 second at the reader:

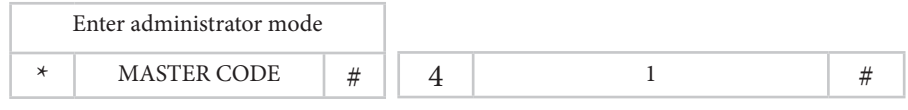

### **13.WIEGAND**

The following chapter describes how to use the CODEPROX-N reader in an iP Opener system with a Wiegand controller.

# **13.1. CONNECTION DIAGRAM**

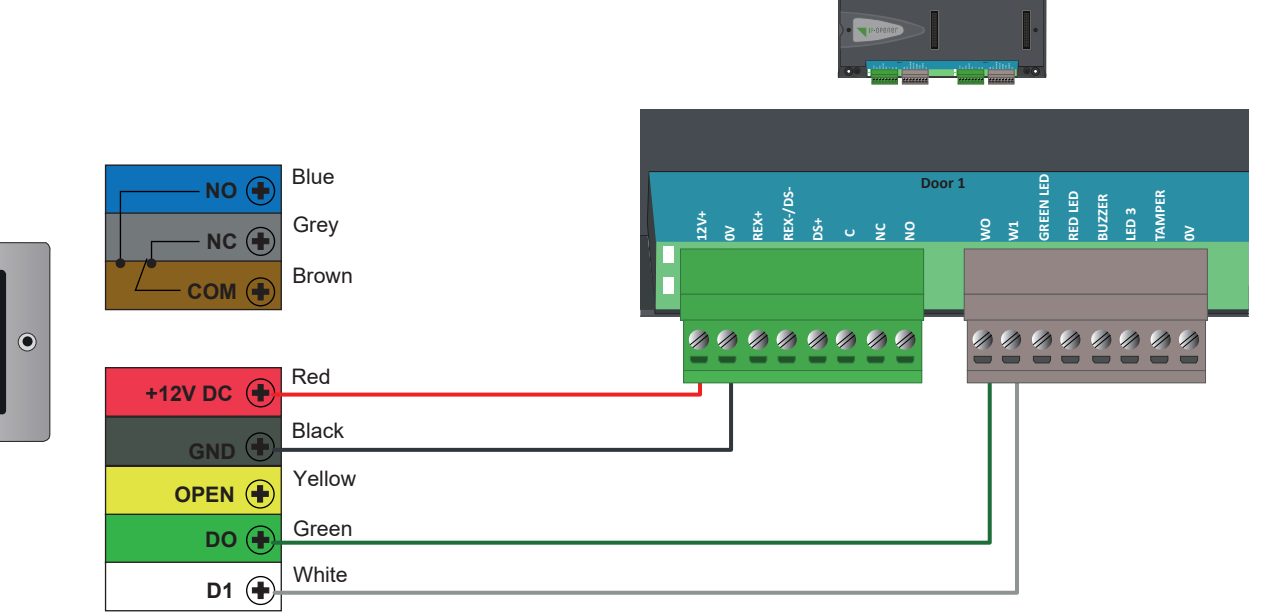

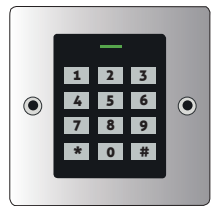

#### **13.2. PROGRAMMING**

#### **13.2.1.PROGRAMMING CARD**

Generate a user with credential type "Other (decimal)" and enter in the field "code" the ID of the card or key fob:

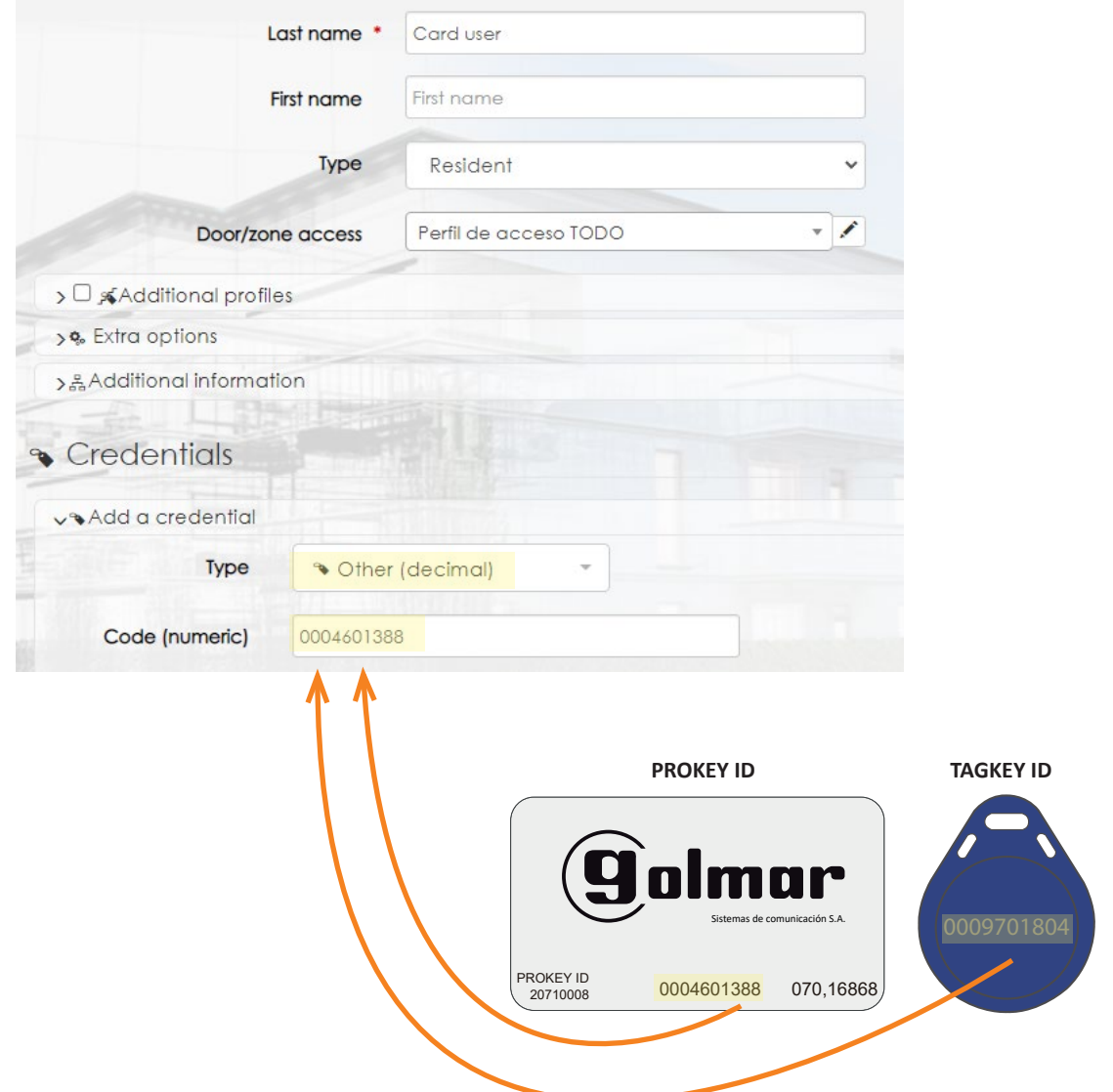

At this point the card or key fob will be registered in iP Opener and your access will be granted:

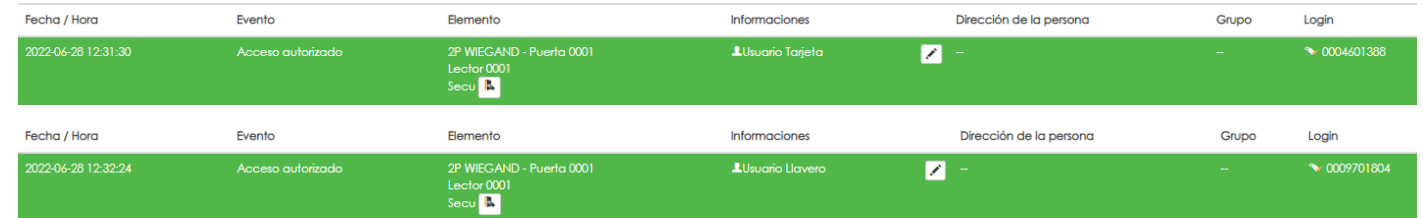

#### **13.2.2.PROGRAMING PIN**

Generate a user with credential type "Other (decimal)", following the next format when filling in the field "Code":

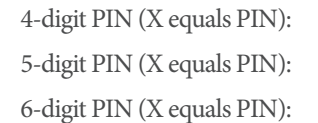

 $0000XXXX$ 000XXXXX 00XXXXXX Example with PIN code registration 4543:

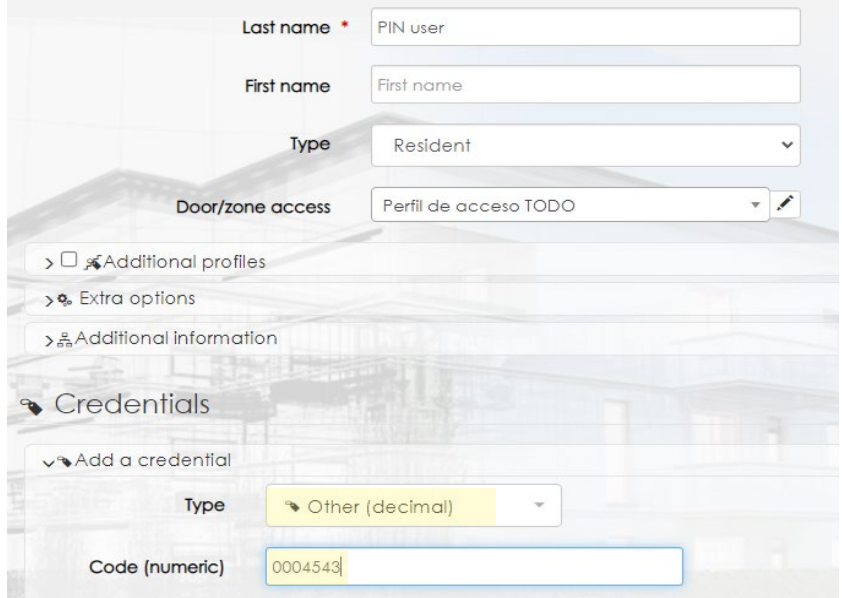

At this point the PIN code will be registered in iP Opener:

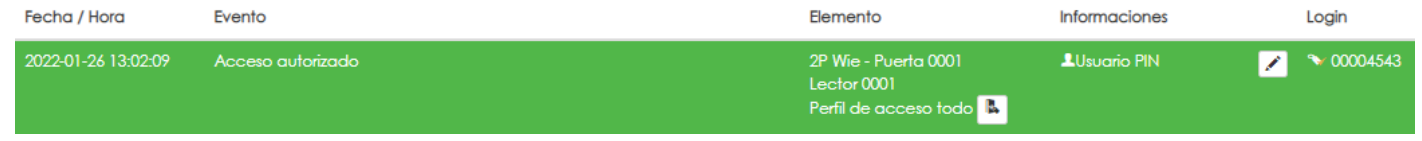

#### NOTE:

The use of the reader integrated in the iP Opener system implies the loss of the buzzer and led states ( there will be no visual and audible confirmation on the reader of validated or denied accesses).

## **14.TYPES OF INSTALLATION**

#### **14.1. STAND-ALONE INSTALLATION**

As briefly mentioned in section "5.INSTALLATION", the installation of these readers is designed to be integrated in Nexa panels. However, you can choose to install the reader independently on a embedding box. In this case, follow the steps below:

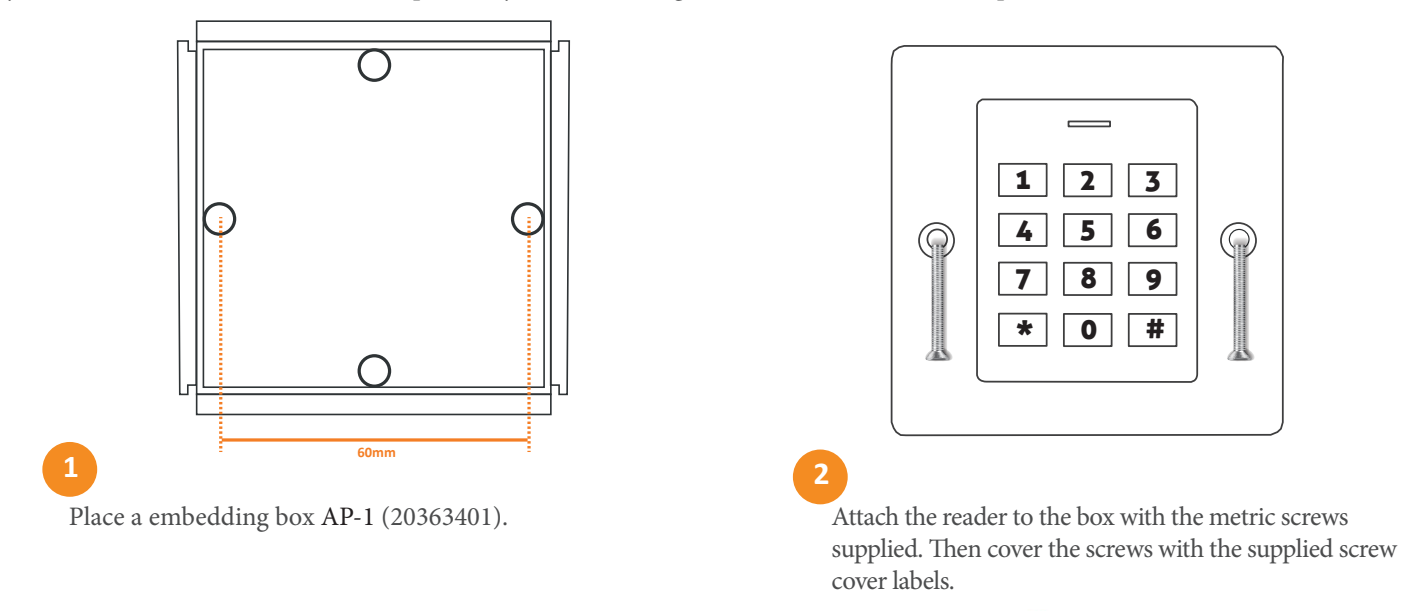

IMPORTANT: The reader incorporates an anti-tamper LDR sensor on the back of the reader It is light-sensitive, so if light shines on the sensor after placing the reader, the tamper alarm will be triggered.

#### **14.2. INSTALLATION ON NEXA PANEL**

The integration of the reader on the Nexa panel requires the use of the reader in kit format: N3000/CODEPROX-N (20700017), kit for CODEPROX-N reader mounting on Nexa Aluminium. NX3000/CODEPROX-N (20700018), kit for CODEPROX-N reader mounting on Nexa Inox. Due to the fact that the kit is supplied with the reader assembled in a special Nexa cover:

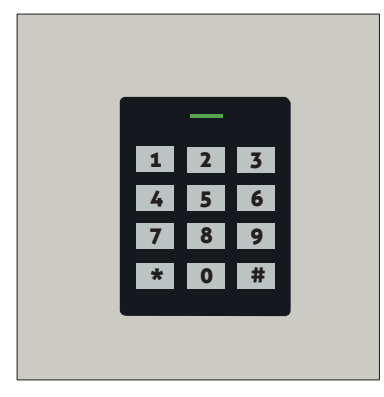

Front view of Nexa Aluminium cover panel with reader

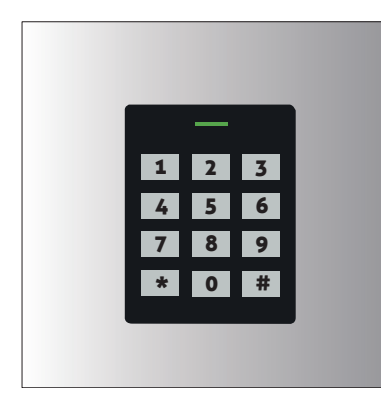

Front view of Nexa Inox cover panel with reader

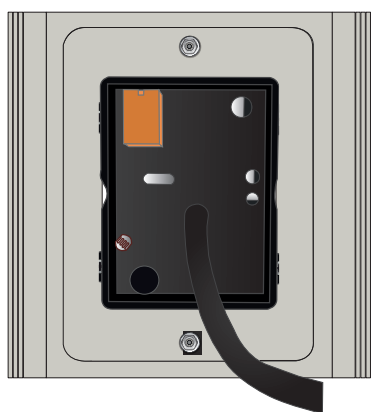

Back view of Nexa Aluminium cover panel with reader

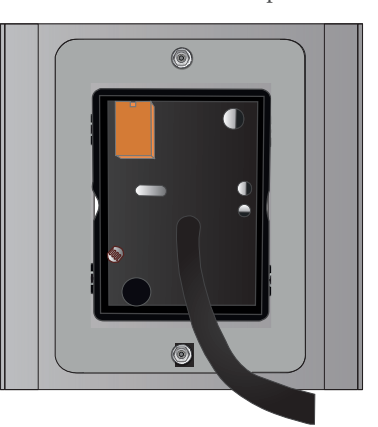

Back view of Nexa Inox cover panel with reader

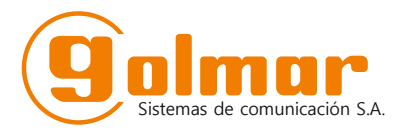

C/ Silici 13. Poligon Industrial Famadas 08940 – Cornellà del llobregat – Spain golmar@golmar.es Tel: 93 480 06 96 www.golmar-seguridad.es

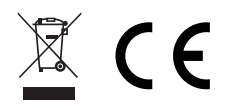

Golmar reserves the right to make any changes without notice.